# **HIKVISION**

## **How to Configure Cloud Storage by Web Browser**

### **Purpose:**

The cloud storage facilitates you to upload and download the recorded files at any time and any place, which can highly enhance the efficiency.

*Note:* Cloud storage is only applicable to HQHI-F/N and HUHI-F/N, and all – K series DVR.

#### *Steps:*

**1.** Log in the device in web browser.

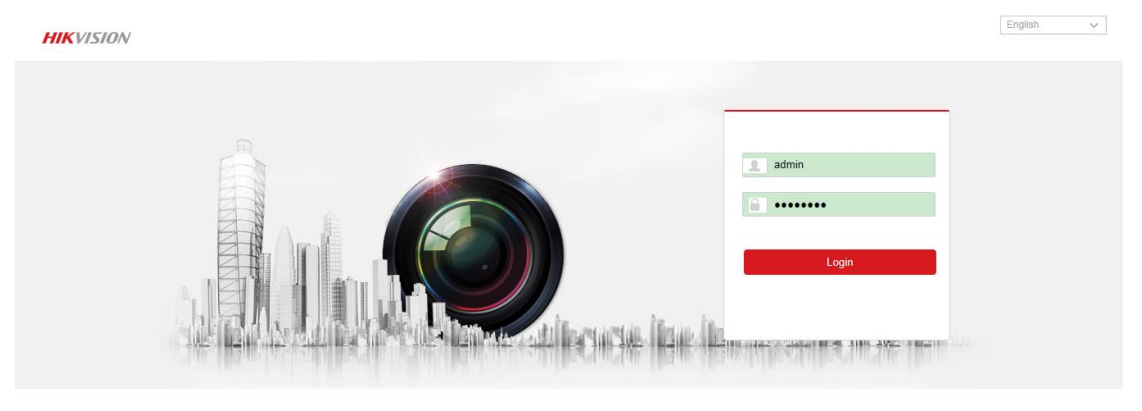

*2.* Enter the *configuration->storage->storage management->cloud storage,* choose Cloud Type and click *Get.*

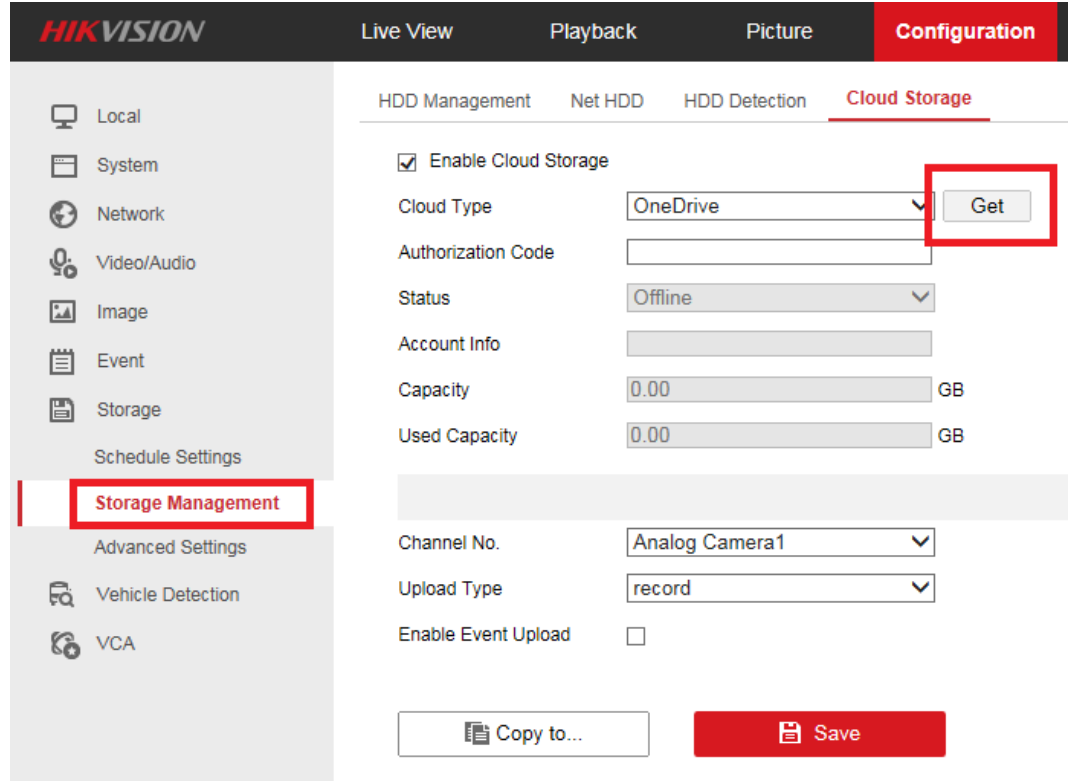

**3.** After click the *Get*, it will turn to sign in page, then sign in your account of cloud storage.

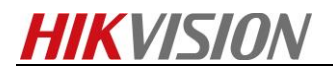

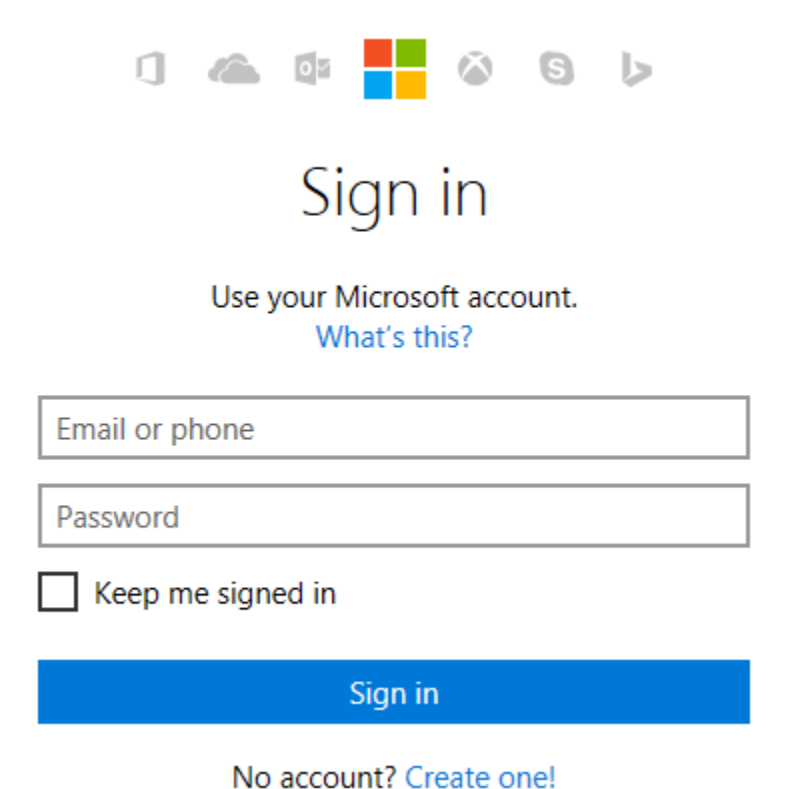

*4.* After signing in your account, it will show the message below. Click *ok* and copy the code from address bar as picture shows.

*Note: it is only for OneDrive; for Google Drive and Dropbox, it will return the code directly.*

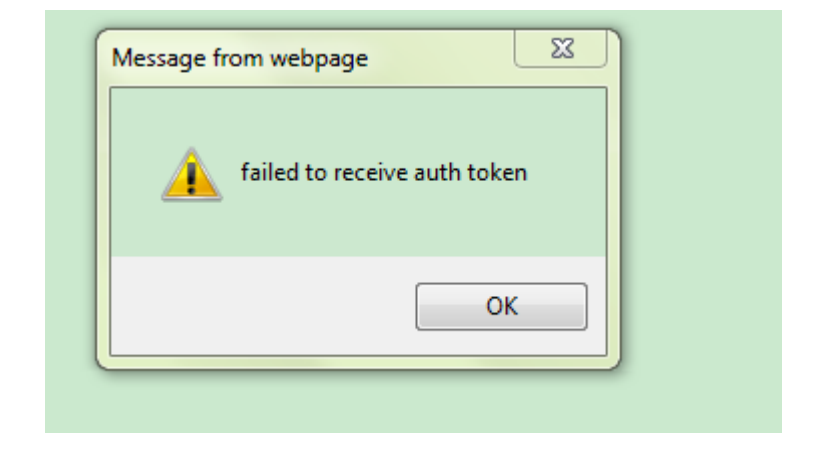

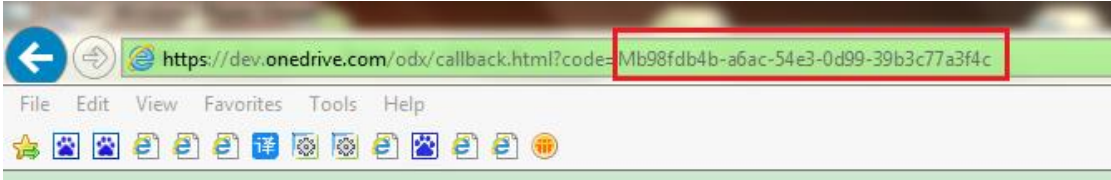

**5.** Input the code and *save*. Then it is online.

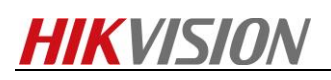

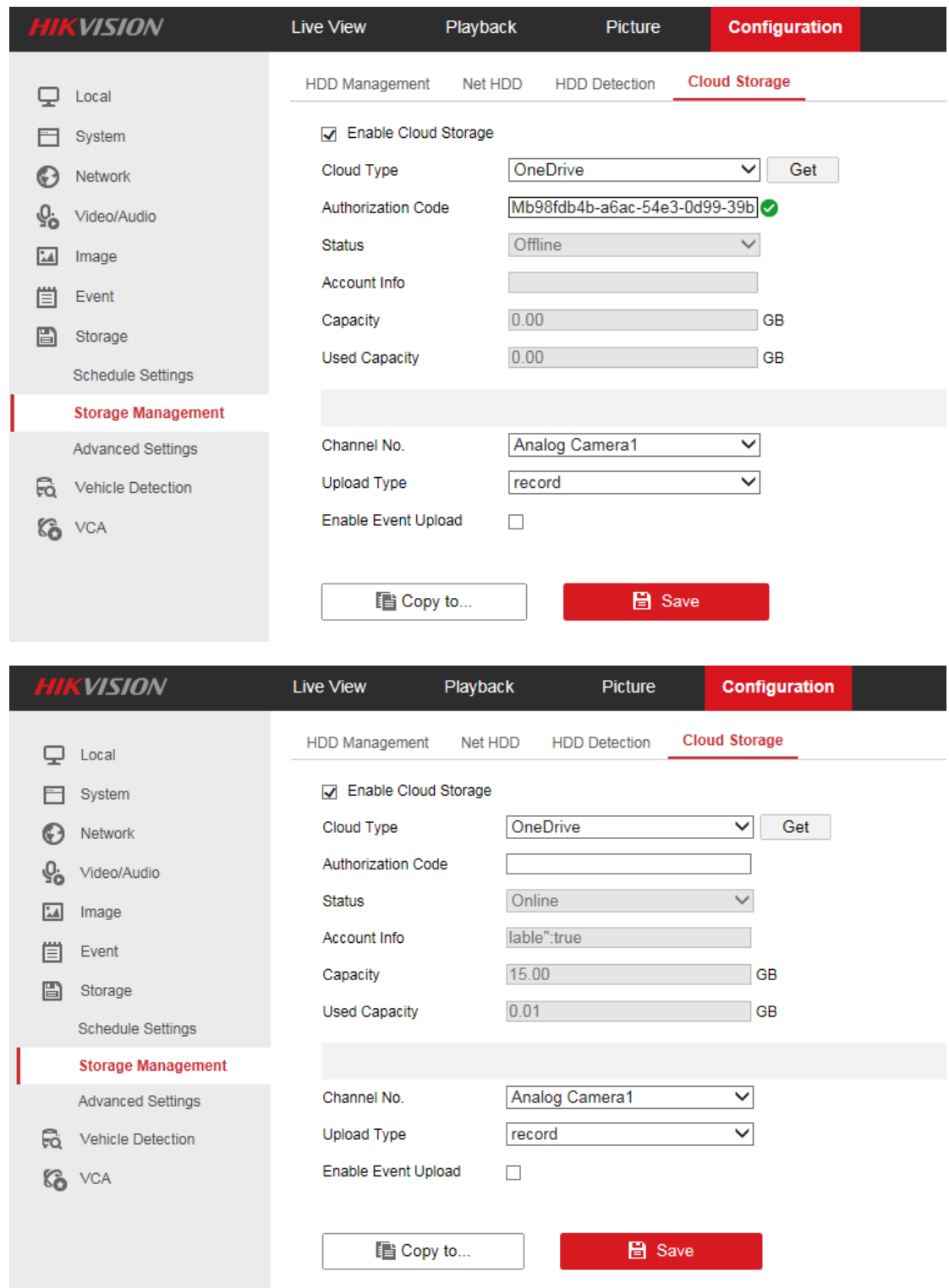

**6.** Tick the *Enable Event Upload,* Configure the *Schedule Settings* and choose the stream type as *sub stream or dual stream* in *advanced.*

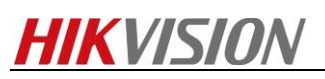

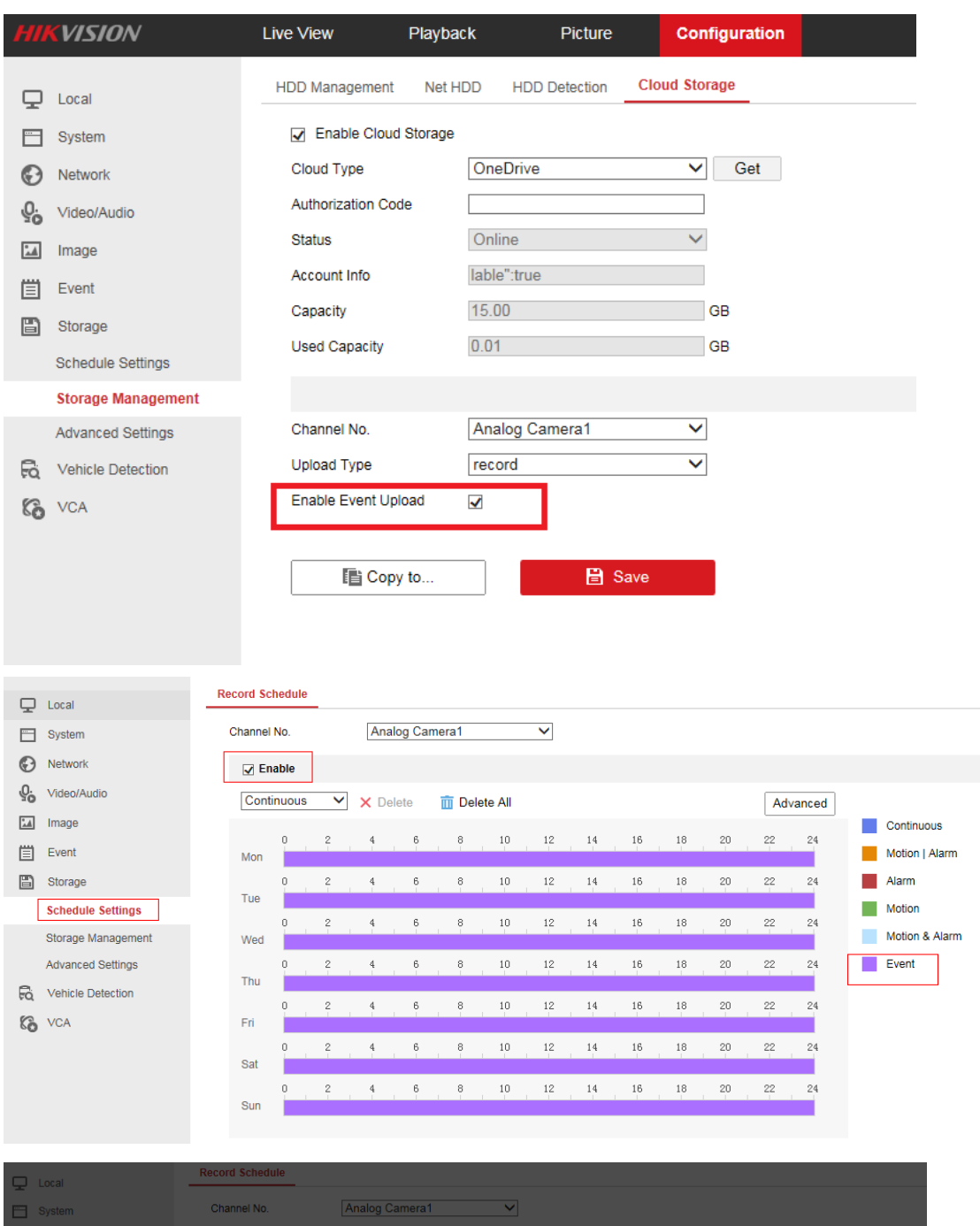

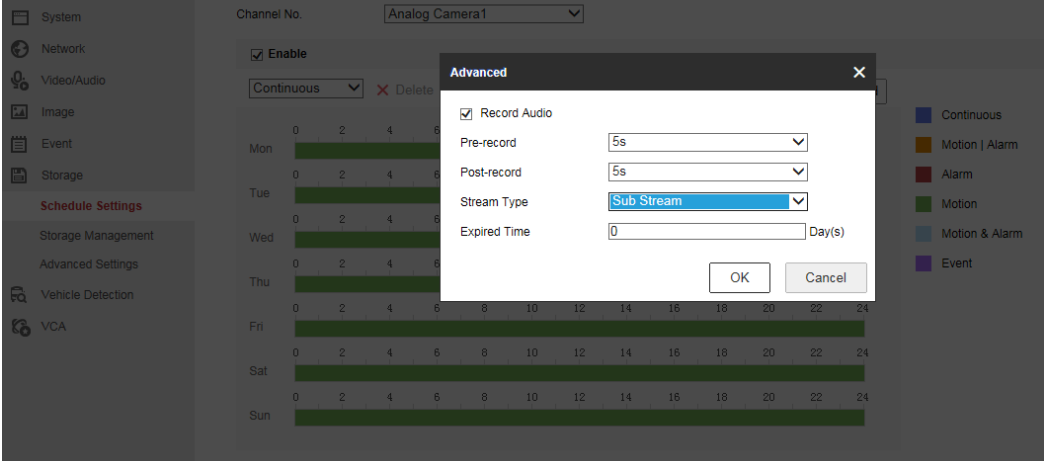

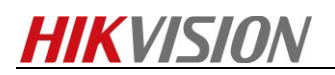

### **7.** Set the corresponding event, tick the *Upload Pictures to Cloud.*

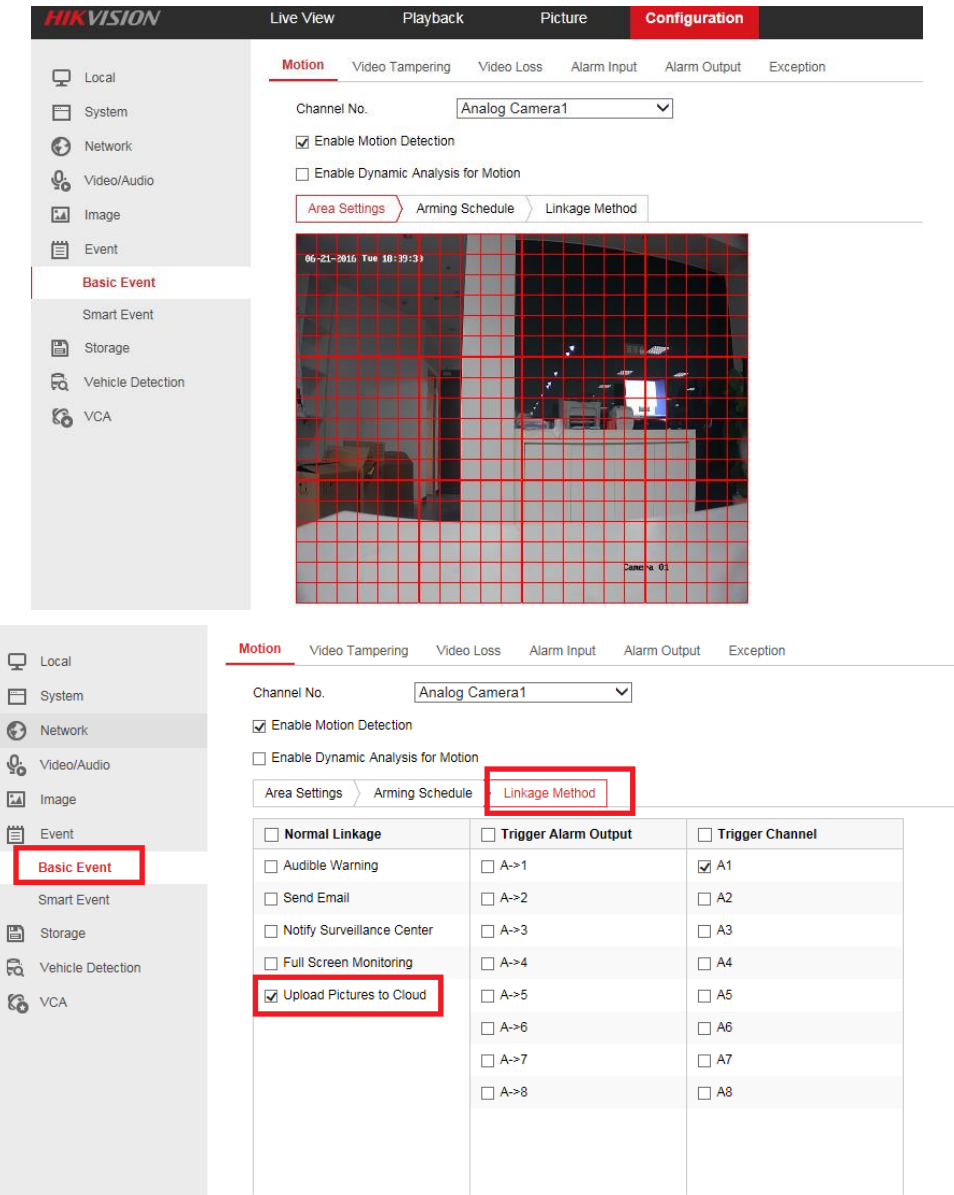

#### **8.** Triger the event, then videos or pictures will be uploaded to your cloud storage, in the *snapshot* folder.

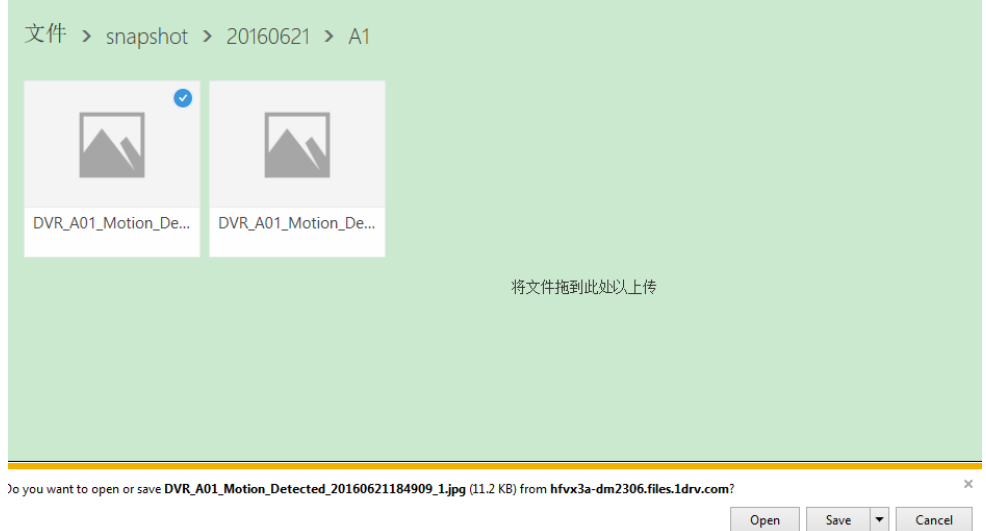

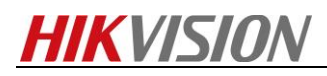

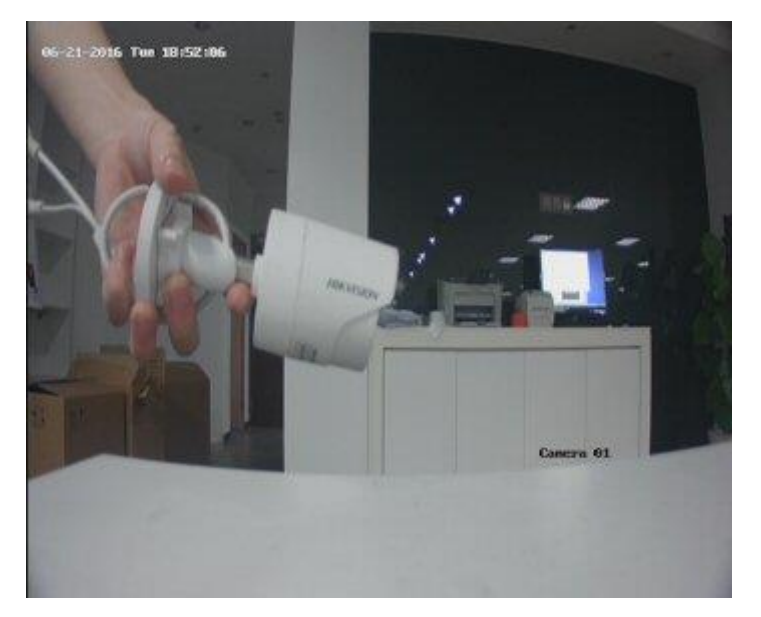

# **First Choice for Security Professionals** *HIKVISION* **Technical Support**